# مكحت ةدحوب صاخلا وهبلا لوؤسم ةقداصم مداخ ربع ةيكلساللا ةيلحملا ةكبشلا RADIUS Ī

## المحتويات

[المقدمة](#page-0-0) [المتطلبات الأساسية](#page-0-1) [المتطلبات](#page-0-2) [المكونات المستخدمة](#page-0-3) [الاصطلاحات](#page-1-0) [معلومات أساسية](#page-1-1) [التكوين](#page-1-2) [التكوينات](#page-1-3) [تكوين وحدة التحكُّم في شبكة LAN اللاسلكية \(WLC\(](#page-1-4) [تكوين خادم RADIUS](#page-3-0) [التحقق من الصحة](#page-8-0) [استكشاف الأخطاء وإصلاحها](#page-10-0) [معلومات ذات صلة](#page-10-1)

### <span id="page-0-0"></span>المقدمة

يشرح هذا المستند خطوات التكوين المعنية لمصادقة مسؤول البهو لوحدة التحكم في الشبكة المحلية اللاسلكية (WLC (باستخدام خادم RADIUS.

## <span id="page-0-1"></span>المتطلبات الأساسية

#### <span id="page-0-2"></span>المتطلبات

تأكد من استيفاء المتطلبات التالية قبل أن تحاول إجراء هذا التكوين:

- معرفة كيفية تكوين المعلمات الأساسية على WLCs
- معرفة كيفية تكوين خادم RADIUS، مثل ACS الآمن من Cisco
- معرفة المستخدمين الضيوف في عنصر التحكم في الشبكة المحلية اللاسلكية (WLC(

#### <span id="page-0-3"></span>المكونات المستخدمة

تستند المعلومات الواردة في هذا المستند إلى إصدارات البرامج والمكونات المادية التالية:

● وحدة التحكم في شبكة LAN اللاسلكية 4400 Cisco التي تشغل الإصدار 7.0.216.0

مصدر المحتوى الإضافي الآمن من Cisco الذي يشغل الإصدار 4.1 من البرنامج ويتم إستخدامه كخادم ● RADIUS في هذا التكوين.

تم إنشاء المعلومات الواردة في هذا المستند من الأجهزة الموجودة في بيئة معملية خاصة. بدأت جميع الأجهزة المُستخدمة في هذا المستند بتكوين ممسوح (افتراضي). إذا كانت شبكتك مباشرة، فتأكد من فهمك للتأثير المحتمل لأي أمر.

#### <span id="page-1-0"></span>الاصطلاحات

راجع [اصطلاحات تلميحات Cisco التقنية للحصول على مزيد من المعلومات حول اصطلاحات المستندات.](//www.cisco.com/en/US/tech/tk801/tk36/technologies_tech_note09186a0080121ac5.shtml)

# <span id="page-1-1"></span>معلومات أساسية

يمكن لمسؤول البهو، المعروف أيضا باسم سفير البهو الخاص بوحدة التحكم في الشبكة المحلية اللاسلكية (WLC(، إنشاء حسابات المستخدمين الضيوف وإدارتها على وحدة التحكم في الشبكة المحلية اللاسلكية (WLC(. يتمتع سفير مجموعة الضغط بامتيازات تكوين محدودة ويمكنه الوصول فقط إلى صفحات الويب المستخدمة لإدارة حسابات الضيوف. يمكن لسفير مجموعة الضغط تحديد مقدار الوقت الذي تبقى فيه حسابات المستخدمين الضيوف نشطة. بعد انقضاء الوقت المحدد، تنتهي صلاحية حسابات المستخدمين الضيوف تلقائيا.

ارجع إلى [دليل النشر: Access Guest Cisco باستخدام وحدة التحكم في الشبكة المحلية اللاسلكية من Cisco](//www.cisco.com/en/US/docs/wireless/technology/guest_access/technical/reference/4.1/GAccess_41.html) للحصول على مزيد من المعلومات حول المستخدمين الضيوف.

من أجل إنشاء حساب مستخدم ضيف على عنصر التحكم في الشبكة المحلية اللاسلكية (WLC(، يلزمك تسجيل الدخول إلى وحدة التحكم كمسؤول باللوحة. يشرح هذا المستند كيفية مصادقة مستخدم في عنصر التحكم في الشبكة المحلية اللاسلكية (WLC (كمسؤول بساحة تحكم استنادا إلى السمات التي يتم إرجاعها بواسطة خادم RADIUS.

ملاحظة: يمكن أيضا إجراء مصادقة مسؤول البهو استنادا إلى حساب مسؤول البهو الذي تم تكوينه محليا على عنصر التحكم في الشبكة المحلّية اللاسلكية (WLC). ارجع إلى <u>[إنشاء حساب سفير باللوحة مفاتيح](//www.cisco.com/en/US/docs/wireless/controller/7.0MR1/configuration/guide/cg_user_accts.html#wp1048412)</u> للحصول على معلومات حول كيفية إنشاء حساب مسؤول باللوحة محليا على وحدة تحكم.

## <span id="page-1-2"></span>التكوين

في هذا القسم، تقدم لك معلومات حول كيفية تكوين عنصر التحكم في الشبكة المحلية اللاسلكية (WLC (و Cisco ACS الآمن للغرض الموضح في هذا المستند.

#### <span id="page-1-3"></span>التكوينات

يستخدم هذا المستند التكوينات التالية:

- عنوان IP الخاص بواجهة الإدارة الخاص بوحدة التحكم في الشبكة المحلية اللاسلكية (WLC (هو .27/10.77.244.212
	- عنوان IP الخاص بخادم RADIUS هو .27/10.77.244.197
- المفتاح السري المشترك الذي يتم إستخدامه على نقطة الوصول (AP (وخادم RADIUS هو 123Cisco.
	- اسم المستخدم وكلمة المرور الخاصة بمسؤول البهو الذي تم تكوينه في خادم RADIUS هما كلا من .LOBBYADMIN

في مثال التكوين في هذا المستند، يتم تعيين دور مسؤول البهو إلى أي مستخدم يقوم بتسجيل الدخول إلى وحدة التحكم باسم المستخدم وكلمة المرور كمسؤول جماعة ضغط.

<span id="page-1-4"></span>تكوين وحدة التحكُّم في شبكة LAN اللاسلكية (WLC(

قبل بدء تكوين WLC الضروري، تأكد من أن وحدة التحكم لديك تشغل الإصدار 4.0.206.0 أو إصدار أحدث. وهذا يرجع إلى معرف تصحيح الأخطاء من Cisco <u>CSCsg89868</u> (<u>[العملاء المسجلون](//tools.cisco.com/RPF/register/register.do)</u> فقط) حيث تعرض واجهة ويب لوحدة التحكم صفحات ويب خاطئة لمستخدم LobbyAdmin عندما يكون اسم المستخدم مخزنا في قاعدة بيانات RADIUS. يتم تقديم LobbyAdmin بواجهة ReadOnly بدلا من واجهة LobbyAdmin.

تم حل هذا الخطأ في WLC، الإصدار .4.0.206.0 لذلك، تأكد من أن إصدار وحدة التحكم لديك هو 4.0.206.0 أو إصدار أحدث. ارجع إلى <u>[ترقية برنامج وحدة تحكم الشبكة المحلية اللاسلكية \(WLC](//www.cisco.com/en/US/tech/tk722/tk809/technologies_configuration_example09186a00805f381f.shtml))</u> للحصول على تعليمات حول كيفية ترقية وحدة التحكم إلى الإصدار المناسب.

لتنفيذ مصادقة إدارة وحدة التحكم باستخدام خادم RADIUS، تأكد من تمكين علامة RADIUS-via-auth-Admin على وحدة التحكم. يمكن التحقق من هذا من مخرج الأمر show radius summary.

تتمثل الخطوة الأولى في تكوين معلومات خادم RADIUS على وحدة التحكم وإنشاء إمكانية الوصول إلى الطبقة 3 بين وحدة التحكم وخادم RADIUS.

تكوين معلومات خادم RADIUS على وحدة التحكم

أتمت هذا to order in steps شكلت ال WLC مع تفاصيل حول ال ACS:

1. من واجهة المستخدم الرسومية (GUI) الخاصة بوحدة التحكم في الشبكة المحلية اللاسلكية (WLC)، أختر علامة التبويب الأمان وقم بتكوين عنوان IP والسر المشترك لخادم ACS.يجب أن يكون هذا السر المشترك هو نفسه على ACS in order for WLC أن يتصل مع ACS.م**لاحظة:** سر ACS المشترك حساس لحالة الأحرف. لذلك، تأكد من إدخال المعلومات السرية المشتركة بشكل صحيح.يوضح هذا الشكل

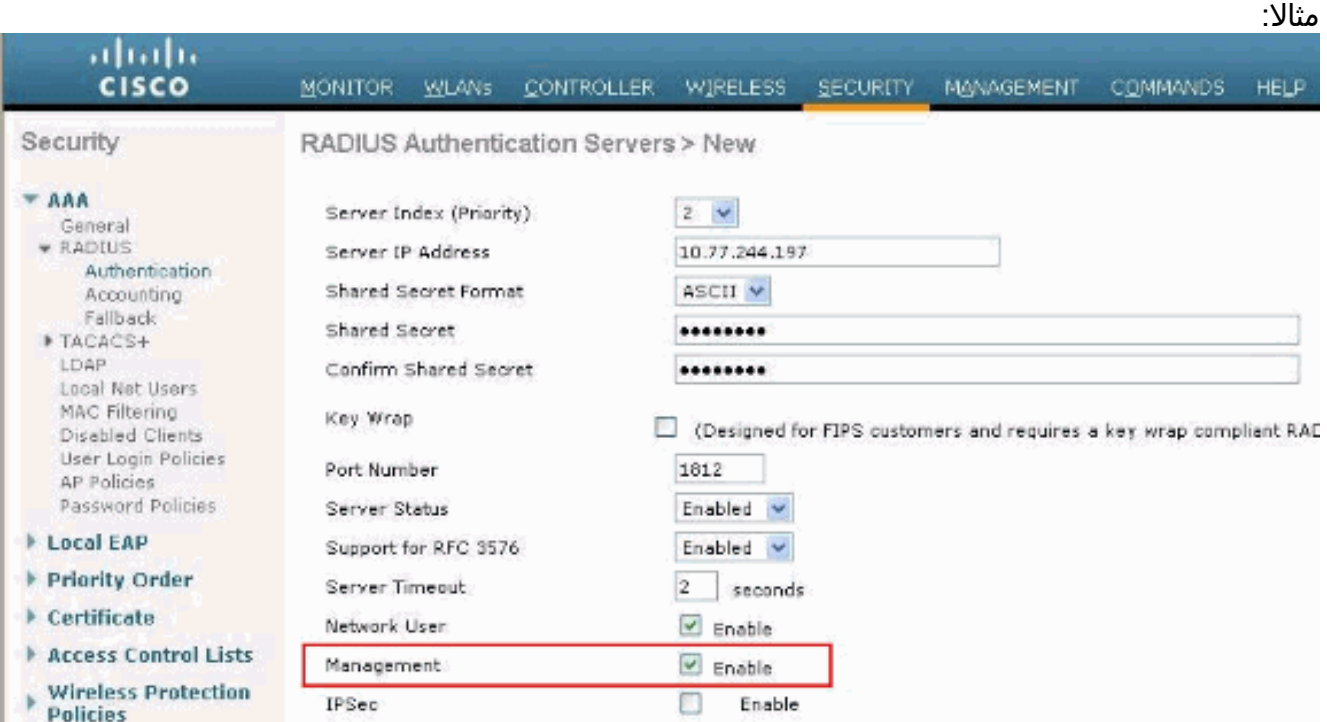

- 2. حدد خانة الاختيار **إدارة** للسماح ل ACS بإدارة مستخدمي WLC كما هو موضح في الشكل في الخطوة 1. بعد ذلك، انقر فوق **تطبيق**.
- تحقق من إمكانية الوصول إلى الطبقة 3 بين وحدة التحكم وخادم RADIUS الذي تم تكوينه باستخدام تعليمات .3الأمر ping. ويتوفر خيار إختبار الاتصال هذا أيضا على صفحة خادم RADIUS التي تم تكوينها في واجهة المستخدم الرسومية (GUI (الخاصة بوحدة التحكم في الشبكة المحلية اللاسلكية (WLC (في علامة التبويب الأمان>مصادقة RADIUS.يوضح هذا الرسم التخطيطي ردا ناجحا على إختبار الاتصال من خادم RADIUS. لذلك، تتوفر إمكانية الوصول إلى الطبقة 3 بين وحدة التحكم وخادم .RADIUS

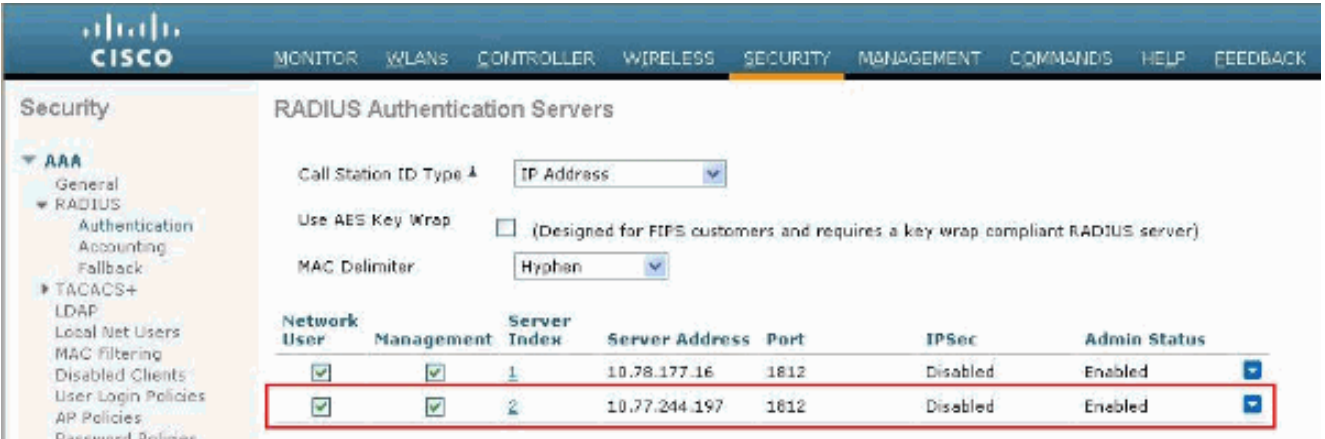

#### <span id="page-3-0"></span>تكوين خادم RADIUS

أكمل الخطوات الواردة في هذه الأقسام لتكوين خادم RADIUS:

- .1 [إضافة عنصر التحكم في الشبكة المحلية اللاسلكية \(WLC \(كعميل AAA إلى خادم RADIUS](#page-3-1)
	- .2 [قم بتكوين السمة المناسبة من نوع خدمة IETF RADIUS لمسؤول البهو](#page-4-0)

#### <span id="page-3-1"></span>إضافة عنصر التحكم في الشبكة المحلية اللاسلكية (WLC (كعميل AAA إلى خادم RADIUS

أكمل هذه الخطوات لإضافة عنصر التحكم في الشبكة المحلية اللاسلكية (WLC (كعميل AAA في خادم RADIUS. وكما ذكر سابقا، يستخدم هذا المستند ACS كخادم RADIUS. يمكنك إستخدام أي خادم RADIUS لهذا التكوين.

أتمت هذا to order in steps أضفت ال WLC كعميل AAA في ال ACS:

- 1. من واجهة المستخدم الرسومية (ACS)، أختر **علامة التبويب تكوين الشبكة**.
	- .2 تحت عملاء AAA، انقر فوق إضافة إدخال.
- دخلت في الإضافة aaa زبون نافذة، ال WLC مضيف إسم، العنوان من ال WLC، ومفتاح سري مشترك. راجع .3 مخطط المثال ضمن الخطوة .5
	- 4. من القائمة المنسدلة مصادقة باستخدام، أختر RADIUS (Cisco Aironet).
		- 5. انقر فوق **إرسال + إعادة تشغيل** لحفظ التكوين.

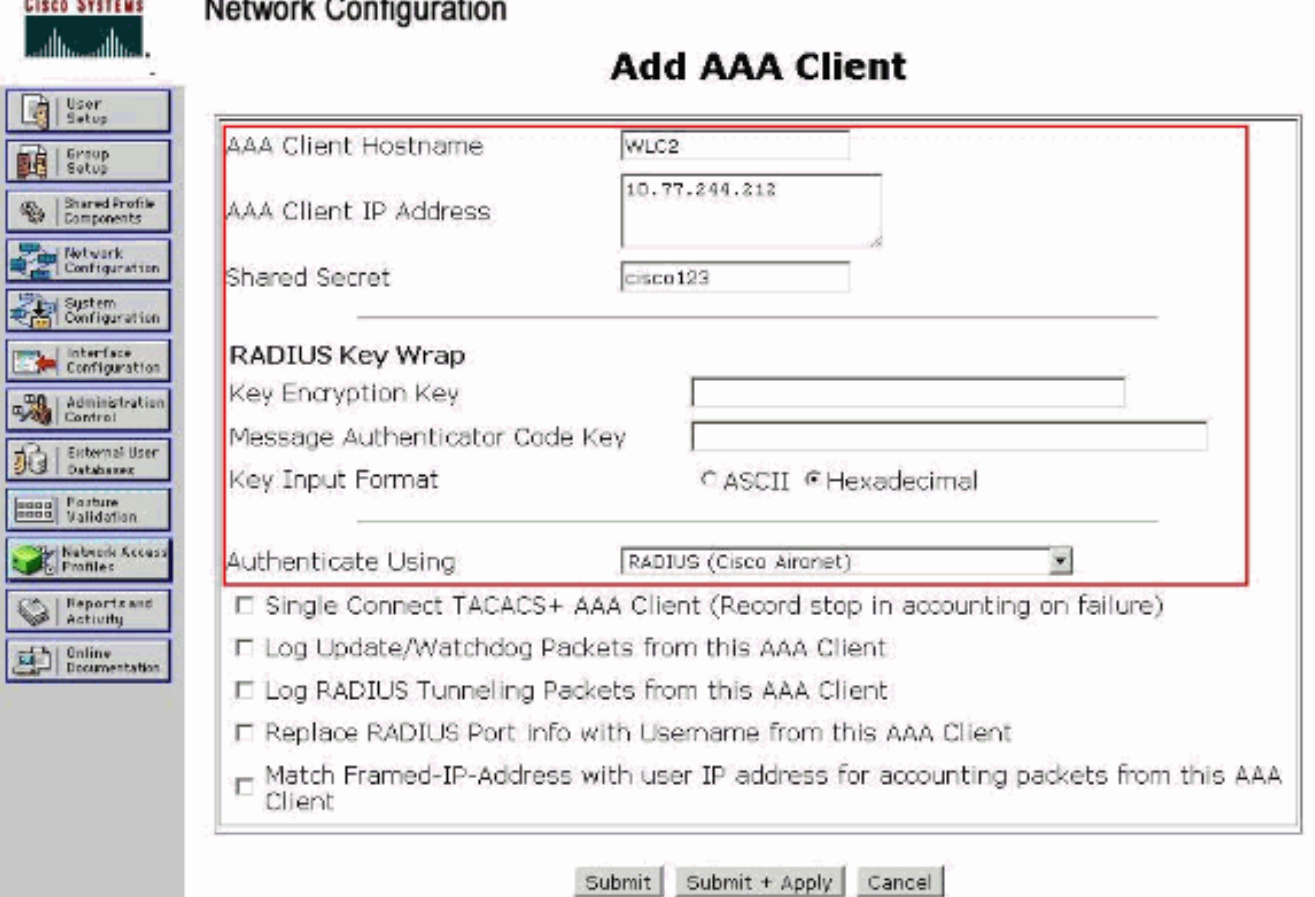

#### <span id="page-4-0"></span>قم بتكوين السمة المناسبة من نوع خدمة IETF RADIUS لمسؤول البهو

لمصادقة مستخدم إدارة وحدة تحكم كمسؤول لوحة تحكم عبر خادم RADIUS، يجب إضافة المستخدم إلى قاعدة بيانات RADIUS مع تعيين سمة نوع الخدمة IETF RADIUS إلى **إستدعاء Administrative.** تقوم هذه السمة بتعيين دور المستخدم المحدد لمسؤول بهو على وحدة تحكم.

يبدي هذا وثيقة المثالالمستخدمإدارة اللوبي كمسؤول لوبي. أتمت in order to شكلت هذا مستعمل، هذا steps على ال ACS:

- 1. من واجهة المستخدم الرسومية (ACS)، أختر علامة التبويب **إعداد المستخدم**.
	- 2. دخلت ال username ان يكون اضفت إلى ال ACS بما ان هذا مثال يبدي نافذة:

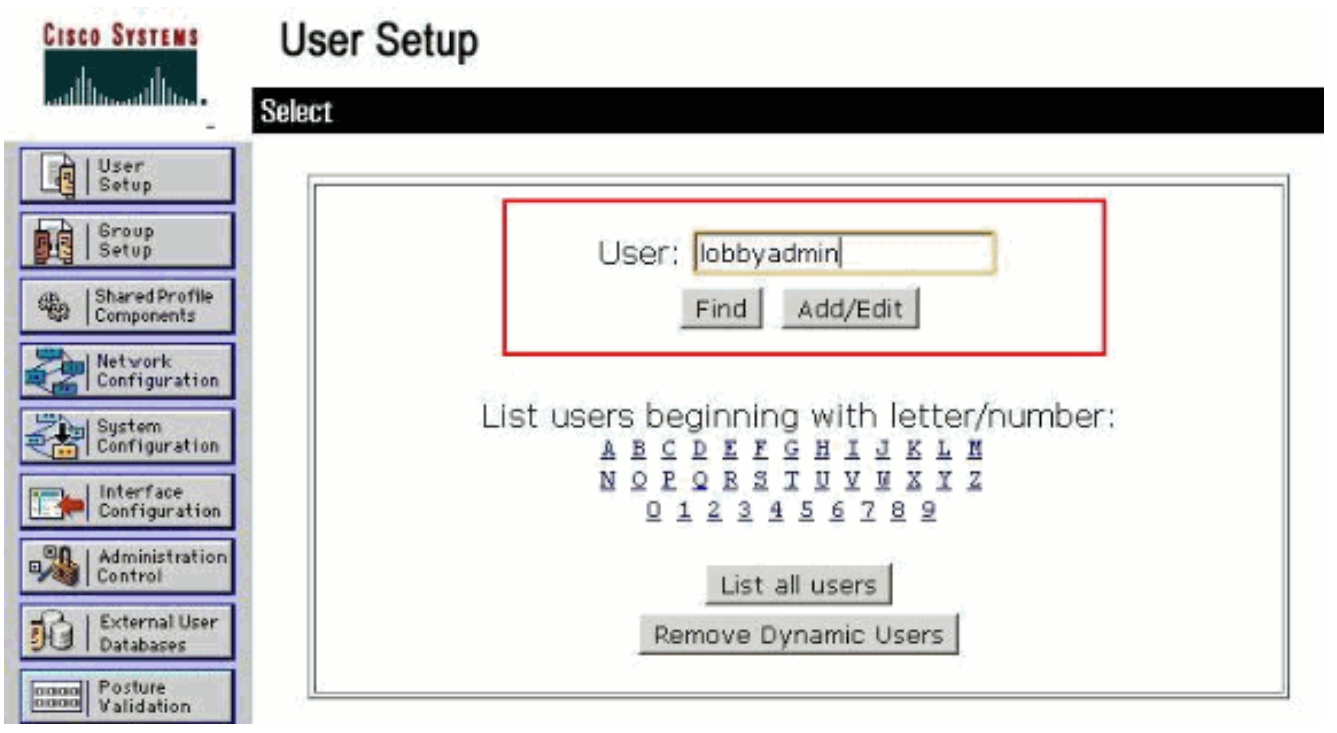

- 3. انقر فوق **إضافة/تحرير** للانتقال إلى صفحة تحرير المستخدم.
- في صفحة تحرير المستخدم، قم بتوفير الاسم الحقيقي والوصف وتفاصيل كلمة المرور الخاصة بهذا .4المستخدم.في هذا مثال، ال username وكلمة يستعمل على حد سواء اللوبيAdmin.

**User Setup** 

**Cisco Systems** 

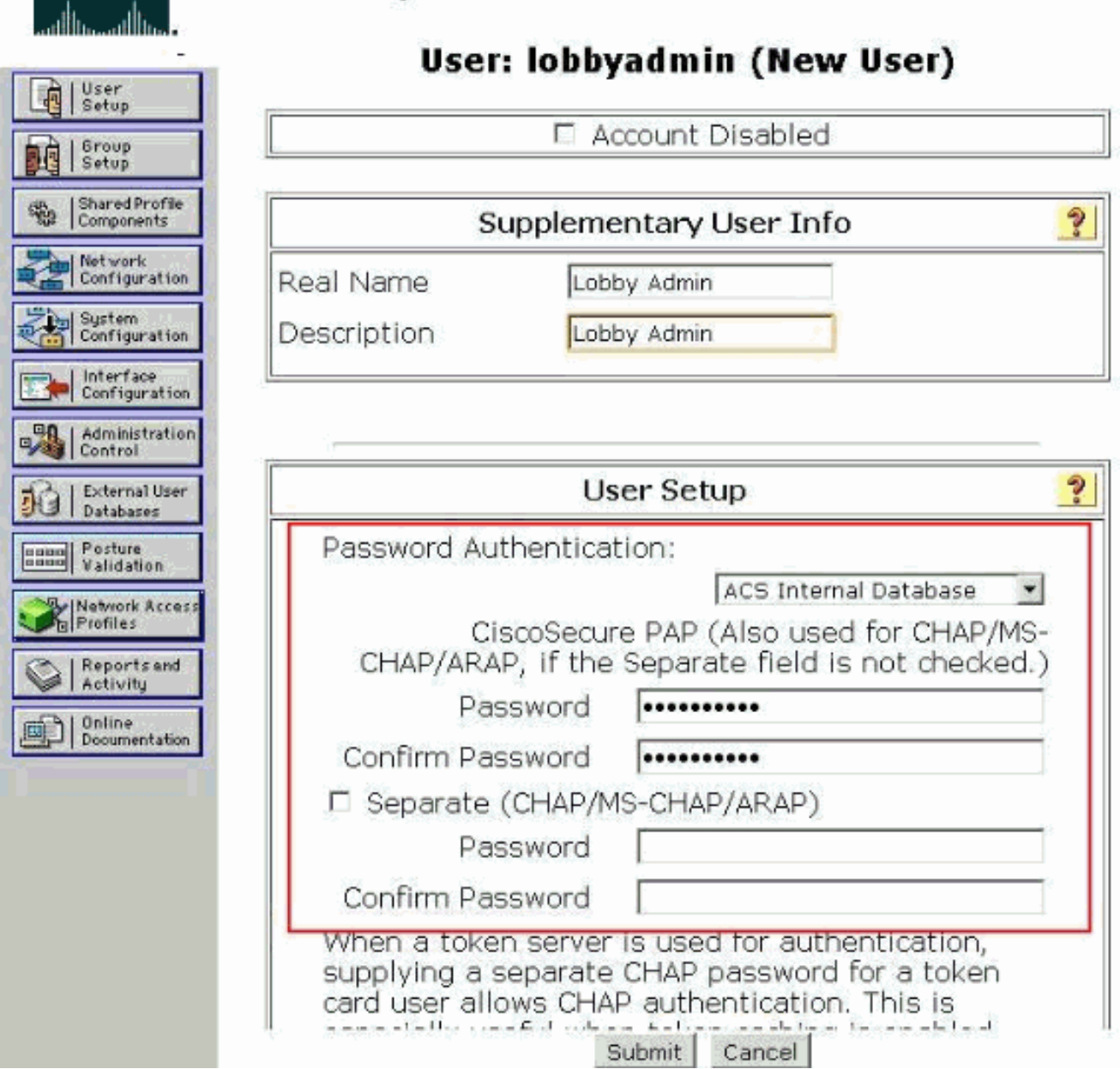

- 5. قم بالتمرير لأسفل إلى إعداد سمات IETF RADIUS وحدد خانة الاختيار **سمة نوع الخدمة**.
- 6. أختر **إدارة رد الاتصال** من القائمة المنسدلة نوع الخدمة وانقر فوق **إرسال**.هذه هي السمة التي تعين لهذا المستخدم دور مسؤول

البهو.

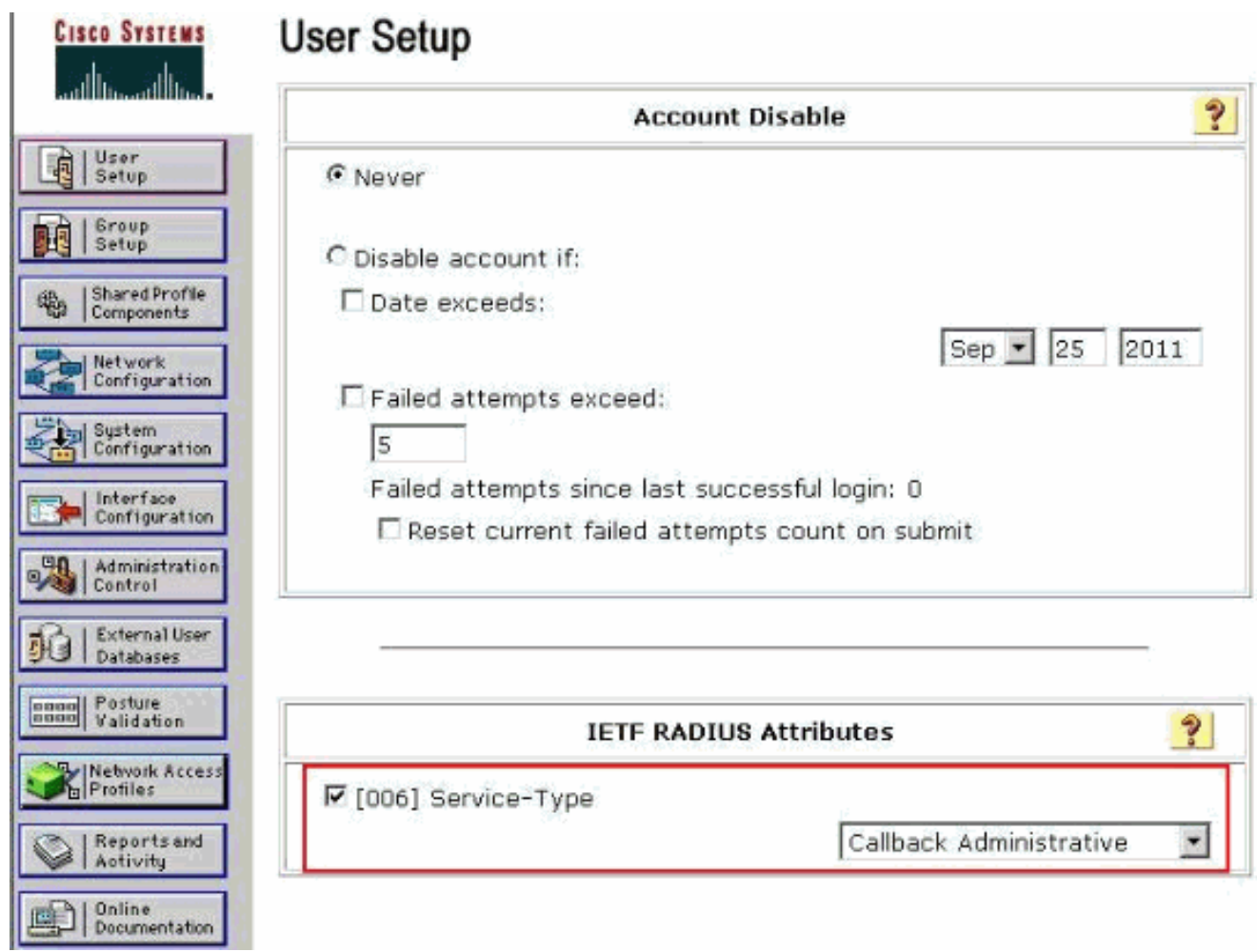

في بعض الأحيان، لا تكون سمة "نوع الخدمة" هذه مرئية ضمن إعدادات المستخدم. في مثل هذه الحالات، أكمل الخطوات التالية من أجل جعلها مرئية:من واجهة المستخدم الرسومية (ACS(، أختر تكوين الواجهة > IETF (RADIUS (لتمكين سمات IETF في نافذة تكوين المستخدم.وهذا ينقلك إلى صفحة إعدادات RADIUS IETF((.من صفحة إعدادات IETF (RADIUS(، يمكنك تمكين سمة IETF التي يجب أن تكون مرئية تحت إعدادات المستخدم أو المجموعة. بالنسبة لهذا التكوين، تحقق من **نوع الخدمة** لعمود المستخدم وانقر فوق إرسال.يوضح هذا الإطار مثالا:

## **Interface Configuration**

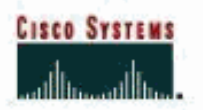

# Setup | Group<br>| Setup Shared Pr<br>Componen Network<br>Configur System<br>| Configur Interfac<br>Configur Administ<br>Control External Database aa Posture Network. Profiles Reports Activity al Online<br>D | Documen

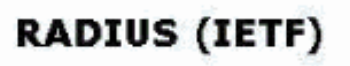

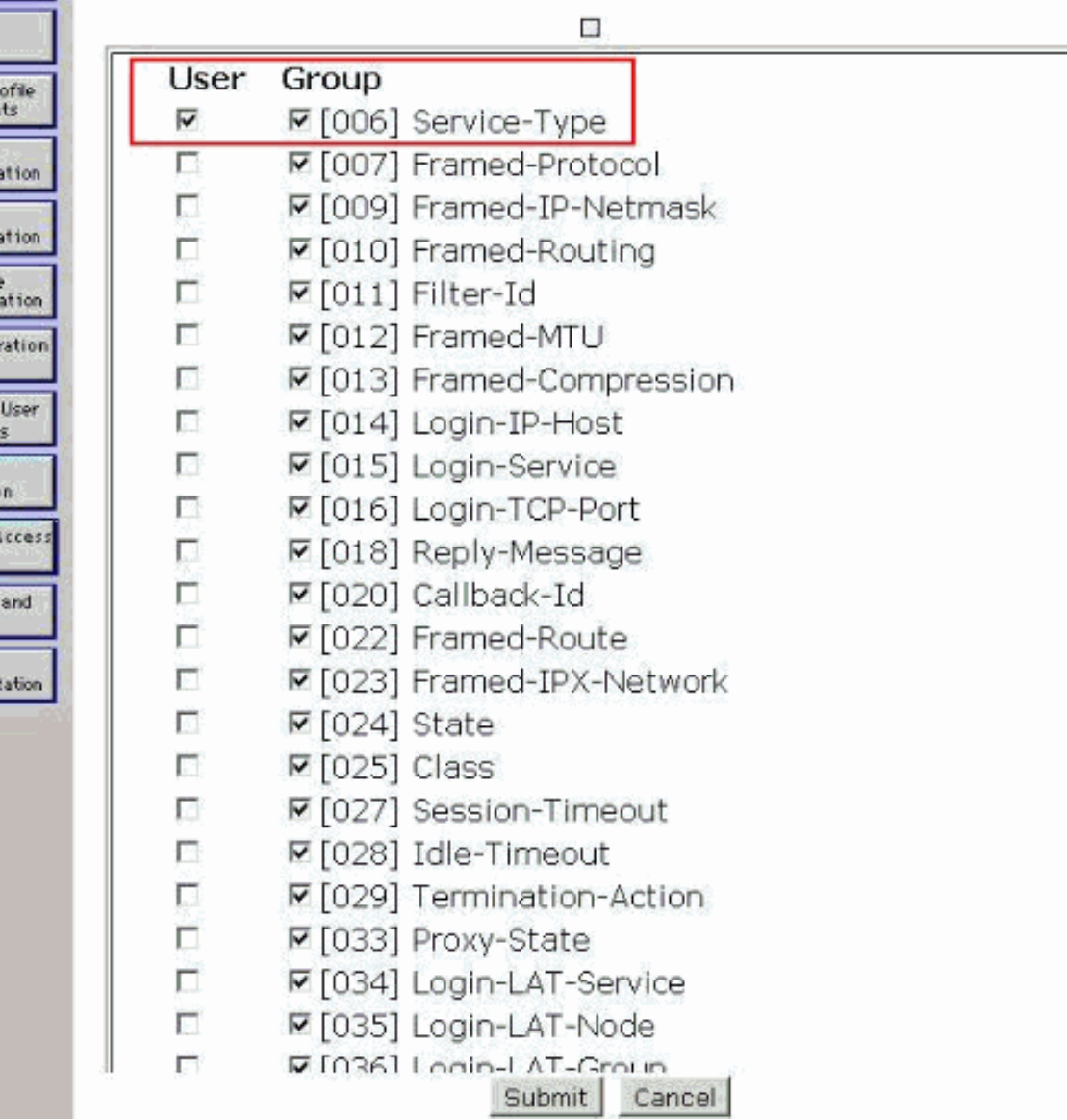

ملاحظة: يحدد هذا المثال المصادقة على أساس كل مستخدم. يمكنك أيضا إجراء المصادقة استنادا إلى المجموعة التي ينتمي إليها مستخدم معين. في مثل هذه الحالات، حدد خانة الاختيار مجموعة بحيث تكون هذه السمة مرئية تحت إعدادات المجموعة.**ملاحظة:** أيضا، إذا كانت المصادقة على أساس المجموعة، فأنت بحاجة إلى تعيين مستخدمين إلى مجموعة معينة وتكوين سمات IETF لإعداد المجموعة لتوفير امتيازات الوصول لمستخدمي تلك المجموعة. ارجع إلى <u>[إدارة مجموعة المستخدمين](//www.cisco.com/en/US/products/sw/secursw/ps5338/products_user_guide_chapter09186a0080204d0c.html)</u> للحصول على معلومات تفصيلية حول كيفية تكوين المجموعات وإدارتها.

## <span id="page-8-0"></span>التحقق من الصحة

استخدم هذا القسم لتأكيد عمل التكوين بشكل صحيح.

للتحقق من أن التكوين لديك يعمل بشكل صحيح، قم بالوصول إلى عنصر التحكم في الشبكة المحلية اللاسلكية (WLC (من خلال وضع واجهة المستخدم الرسومية (HTTPS/HTTP) (GUI(.

ملاحظة: لا يمكن لسفير بهو الوصول إلى واجهة واجهة سطر الأوامر الخاصة بوحدة التحكم، وبالتالي يمكنه إنشاء حسابات مستخدمين زائرين فقط من واجهة المستخدم الرسومية (GUI (لوحدة التحكم.

عندما تظهر مطالبة تسجيل الدخول، أدخل اسم المستخدم وكلمة المرور كما تم تكوينهما على ACS. إذا كانت التكوينات لديك صحيحة، فإنه تتم مصادقتك بنجاح في عنصر التحكم في الشبكة المحلية اللاسلكية (WLC (كمسؤول بساحة انتظار. يوضح هذا المثال كيفية ظهور واجهة المستخدم الرسومية (GUI (لمسؤول البهو بعد المصادقة الناجحة:

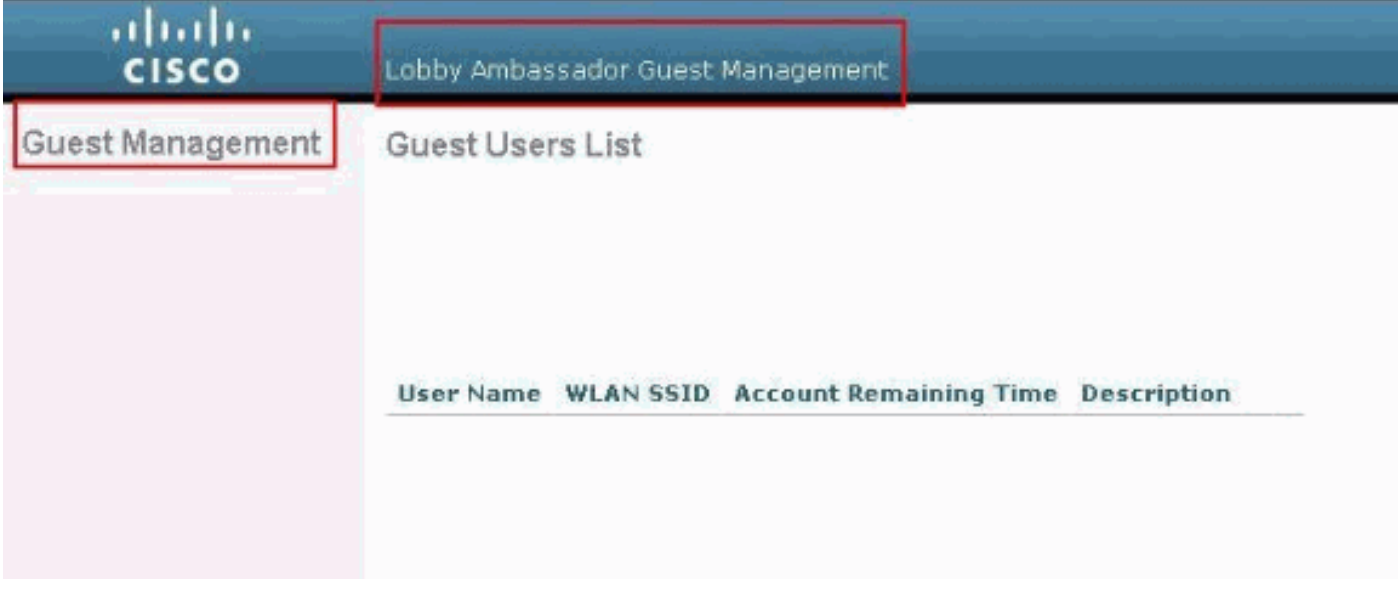

ملاحظة: يمكنك أن ترى أن مسؤول البهو ليس لديه خيار آخر بخلاف إدارة المستخدم الضيف.

للتحقق من ذلك من وضع CLI، يدخل Telnet في وحدة التحكم كمسؤول للقراءة والكتابة. قم بإصدار الأمر debug enable all aaa في واجهة سطر الأوامر (CLI (لوحدة التحكم.

Cisco Controller) >**debug aaa all enable**)

< (Cisco Controller) ,aaaQueueReader: Aug 26 18:07:35.072: ReProcessAuthentication previous proto 28\* next proto 20001 aaaQueueReader: Aug 26 18:07:35.072: AuthenticationRequest: 0x3081f7dc\* aaaQueueReader: Aug 26 18:07:35.072: Callback.....................................0x10756dd0\* aaaQueueReader: Aug 26 18:07:35.072: protocolType.................................0x00020001\* aaaQueueReader: Aug 26 18:07:35.072:\* :proxyState...................................00:00:00:40 00:00-00:00 (aaaQueueReader: Aug 26 18:07:35.072: Packet contains 5 AVPs (not shown\* aaaQueueReader: Aug 26 18:07:35.072: apfVapRadiusInfoGet: WLAN(0) dynamic int attributes\* :srcAddr 0x0, gw:0x0, mask:0x0, vlan:0, dpPort:0, srcPort:0 aaaQueueReader: Aug 26 18:07:35.073: 00:00:00:40:00:00 Successful transmission of\* Authentication Packet (id 39) to 10.77.244.212:1812, proxy state 00:00:00:40:00:00-00:01 aaaQueueReader: Aug 26 18:07:35.073: 00000000: 01 27 00 47 00 00 00 00 00 00 00 00 00 00 00 00\* ............G.'. aaaQueueReader: Aug 26 18:07:35.073: 00000010: 00 00 00 00 01 0c 6c 6f 62 62 79 61 64 6d 69 6e\* lobbyadmin...... aaaQueueReader: Aug 26 18:07:35.073: 00000020: 02 12 5f 5b 5c 12 c5 c8 52 d3 3f 4f 4f 8e 9d 38\*  $R. ?00...8...$ ]. aaaQueueReader: Aug 26 18:07:35.073: 00000030: 42 91 06 06 00 00 00 07 04 06 0a 4e b1 1a 20 09\* ....B..........N aaaQueueReader: Aug 26 18:07:35.073: 00000040: 57 4c 43 34 34 30 30 WLC4400\* radiusTransportThread: Aug 26 18:07:35.080: 00000000: 02 27 00 40 7e 04 6d 533d ed 79 9c b6 99\* d1  $\dots$ .f8  $\dots$ .e~.mS=.y radiusTransportThread: Aug 26 18:07:35.080: 00000010: d0 5a 8f 4f 08 06 ff ffff ff 06 06 00 00\*  $0<sub>0</sub>$ 

............0b .Z.O radiusTransportThread: Aug 26 18:07:35.080: 00000020: 19 20 43 41 43 53 3a 302f 61 65 32 36 2f\* 61 CACS:0/ae26/a4.. 34 radiusTransportThread: Aug 26 18:07:35.080: 00000030: 65 62 31 31 61 2f 6c 6f62 62 79 61 64 6d\* 69 6e eb11a/lobbyadmin radiusTransportThread: Aug 26 18:07:35.080: \*\*\*\*Enter processIncomingMessages: response code=2\* radiusTransportThread: Aug 26 18:07:35.080: \*\*\*\*Enter processRadiusResponse: response code=2\* radiusTransportThread: Aug 26 18:07:35.080: 00:00:00:40:00:00 Access-Accept received from\* RADIUS server  $10.77.244.212$  for mobile  $00:00:00:40:00:00$  receiveId = 0 radiusTransportThread: Aug 26 18:07:35.080: AuthorizationResponse: 0x13c73d50\* radiusTransportThread: Aug 26 18:07:35.080: structureSize................................118\* radiusTransportThread: Aug 26 18:07:35.080: resultCode...................................0\* radiusTransportThread: Aug 26 18:07:35.080:\* protocolUsed.................................0x00000001 radiusTransportThread: Aug 26 18:07:35.080:\* proxyState...................................00:00:00:40:00:00-00:00 :radiusTransportThread: Aug 26 18:07:35.080: Packet contains 3 AVPs\* radiusTransportThread: Aug 26 18:07:35.080: AVP[01] Framed-IP-\* (Address........................0xffffffff (-1) (4 bytes radiusTransportThread: Aug 26 18:07:35.080: **AVP[02] Service-**\* (**Type.............................0x0000000b (11) (4 bytes** radiusTransportThread: Aug 26 18:07:35.080: **AVP[03]**\* **....................................Class (CACS:0/ae26/a4eb11a/lobbyadmin (30 bytes emWeb: Aug 26 18:07:35.084: Authentication succeeded for lobbyadmin\***

في المعلومات المبرزة في هذا الإخراج، يمكنك أن ترى أن السمة 11 لنوع الخدمة (Administrative CallLback (تم تمريرها إلى وحدة التحكم من خادم ACS وأن المستخدم سجل الدخول كمسؤول باللوحة.

قد تكون هذه الأوامر ذات فائدة إضافية:

- تمكين تفاصيل aaa debug
- debug aaa events enable •
- debug aaa packet enable •

م**لاحظة:** ارجع إلى <u>[معلومات مهمة حول أوامر التصحيح](//www.cisco.com/en/US/tech/tk801/tk379/technologies_tech_note09186a008017874c.shtml)</u> قبل إستخدام أوامر debug.

## <span id="page-10-0"></span>استكشاف الأخطاء وإصلاحها

عند تسجيل الدخول إلى وحدة تحكم ذات امتيازات سفير مجموعة الضغط، لا يمكنك إنشاء حساب مستخدم ضيف بقيمة مدة البقاء "0"، وهو حساب لا ينتهي أبدا. في هذه الحالات، تستلم Lifetime 0 رسالة خطأ.

هذا إلى cisco بق id <u>CSCsf32392</u> ال[يسجل](//tools.cisco.com/RPF/register/register.do) زبون فقط)، أي يكون أساسا مع WLC صيغة 4.0. تم حل هذا الخطأ في WLC، الإصدار .4.1

### <span id="page-10-1"></span>معلومات ذات صلة

- [مصادقة خادم RADIUS لمستخدمي الإدارة على مثال تكوين وحدة التحكم](//www.cisco.com/en/US/tech/tk722/tk809/technologies_configuration_example09186a0080782507.shtml?referring_site=bodynav)
	- [تكوين TACACS+ للشبكة اللاسلكية الموحدة من Cisco](//www.cisco.com/en/US/tech/tk722/tk809/technologies_tech_note09186a0080851f7c.shtml?referring_site=bodynav)
- [دليل تكوين وحدة تحكم شبكة LAN اللاسلكية من Cisco، الإصدار 4.0 إدارة حسابات المستخدم](//www.cisco.com/en/US/docs/wireless/controller/4.0/configuration/guide/c40users.html?referring_site=bodynav)
	- [مثال على تكوين ACL على وحدة تحكُّم الشبكة المحلية اللاسلكية](//www.cisco.com/en/US/tech/tk722/tk809/technologies_configuration_example09186a00807810d1.shtml?referring_site=bodynav)
	- [الأسئلة المتداولة حول وحدة التحكُّم في الشبكة المحلية اللاسلكية \(WLC\(](//www.cisco.com/en/US/products/ps6366/products_qanda_item09186a008064a991.shtml?referring_site=bodynav)
- [قوائم التحكم في الوصول على وحدات التحكم في الشبكة المحلية اللاسلكية: القواعد والحدود والأمثلة](//www.cisco.com/en/US/tech/tk722/tk809/technologies_tech_note09186a00807ce372.shtml?referring_site=bodynav)
	- [مثال تكوين المصادقة الخارجية للويب مع وحدات تحكم الشبكة المحلية \(LAN \(اللاسلكية](//www.cisco.com/en/US/tech/tk722/tk809/technologies_configuration_example09186a008076f974.shtml?referring_site=bodynav)
		- <u>مثال تكوين مصادقة الويب لوحدة تحكم الشبكة المحلية (LAN) اللاسلكية</u>
			- [WLAN Guest و WLAN الداخلية باستخدام مثال تكوين WLCs](//www.cisco.com/en/US/tech/tk722/tk809/technologies_configuration_example09186a008070ba8f.shtml?referring_site=bodynav)
				- [الدعم التقني والمستندات Systems Cisco](//www.cisco.com/cisco/web/support/index.html?referring_site=bodynav)

ةمجرتلا هذه لوح

ةيل المادة الله من الناساب دنت ساب دنت مادينين تان تون تان ال ملابات أولان أعيمته من معت $\cup$  معدد عامل من من ميدة تاريما $\cup$ والم ميدين في عيمرية أن على مي امك ققيقا الأفال المعان المعالم في الأقال في الأفاق التي توكير المالم الما Cisco يلخت .فرتحم مجرتم اهمدقي يتلا ةيفارتحالا ةمجرتلا عم لاحلا وه ىل| اًمئاد عوجرلاب يصوُتو تامجرتلl مذه ققد نع امتيلوئسم Systems ارامستناه انالانهاني إنهاني للسابلة طربة متوقيا.